# **ΜΙΑ ΣΥΝΤΟΜΗ ΕΙΣΑΓΩΓΗ ΣΤΗΝ MATHEMATICA 4.0**

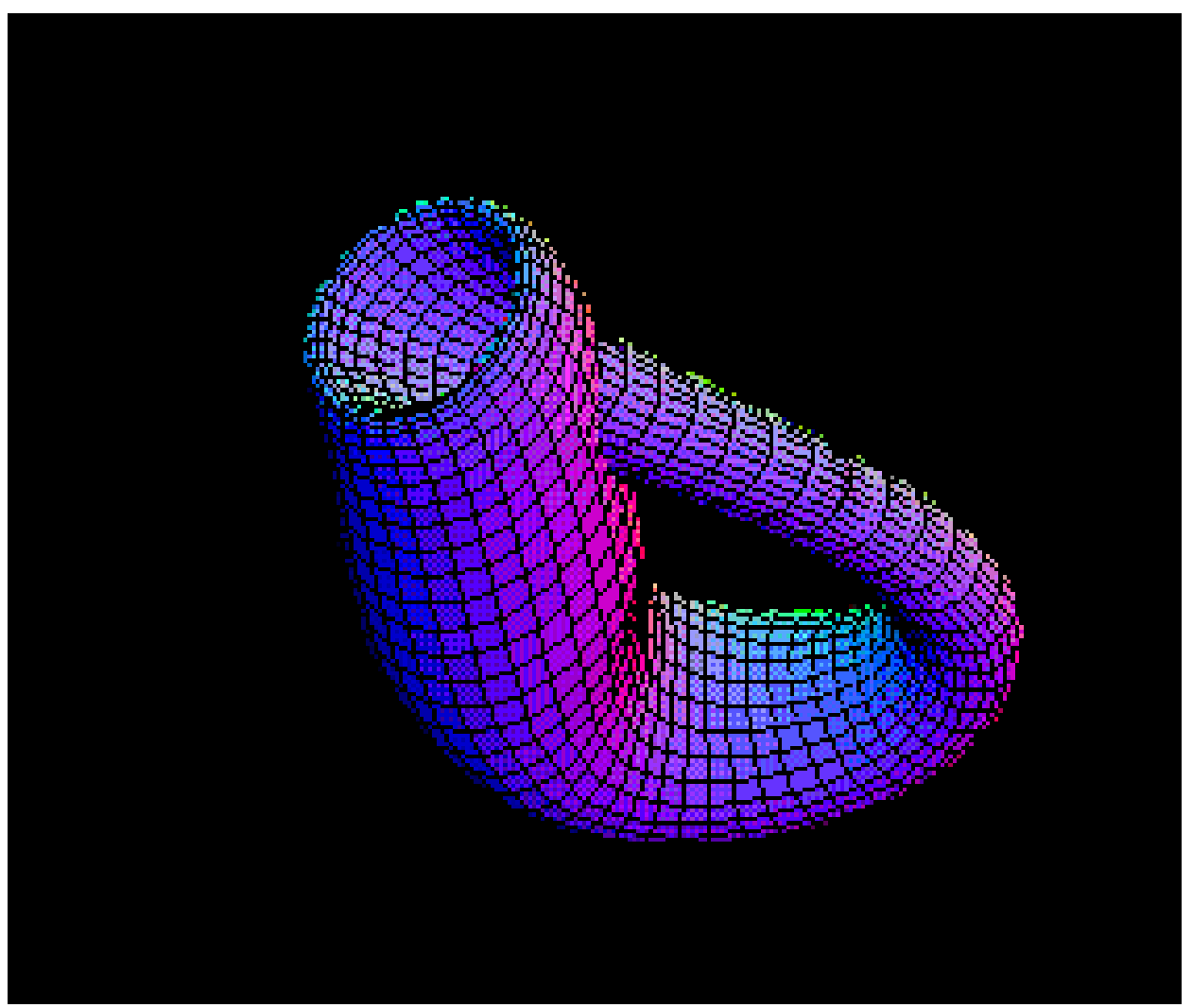

Το παραπάνω σχήµα είναι η Φιάλη του Κλάιν, γνωστό παράδειγµα επιφάνειας µίας πλευράς σε τρεις διαστάσεις. Άλλο παράδειγµα είναι η Λωρίδα του Μαίµπιους.

## Περιεχόμενα:

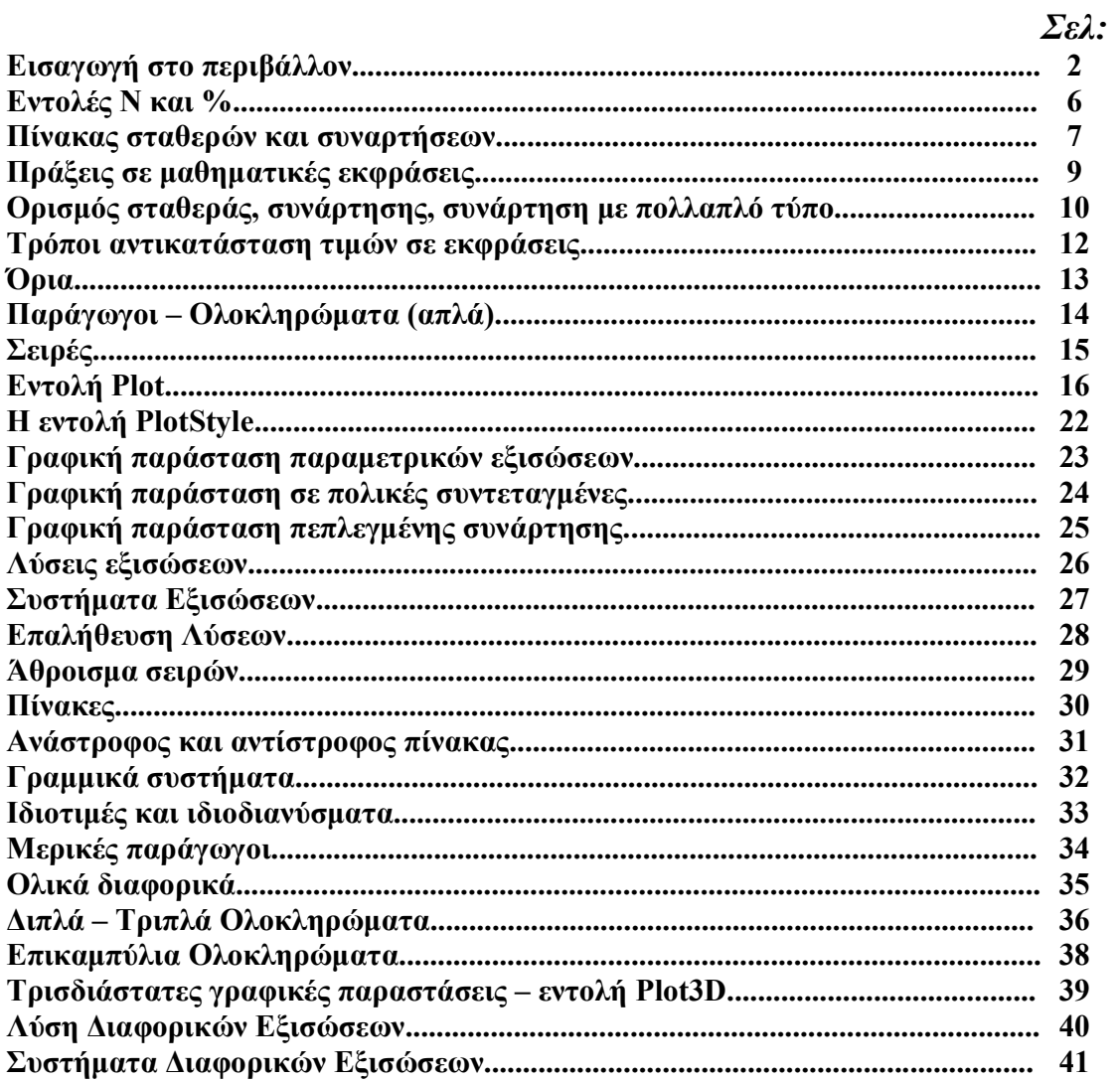

 $\overline{1}$ 

#### **Εισαγωγή στο Mathematica**

Mathematica είναι ένα πακέτο συμβολικής άλγεβρας, δηλαδή ένα πρόγραμμα που μπορεί να κάνει αλγεβρικές πράξεις, όπου το αποτέλεσμα δεν είναι κατ' ανάγκη αριθμός.

#### Περιβάλλον εργασίας

Αυτή είναι η εικόνα που βλέπεται όταν τρέχετε το Mathematica.

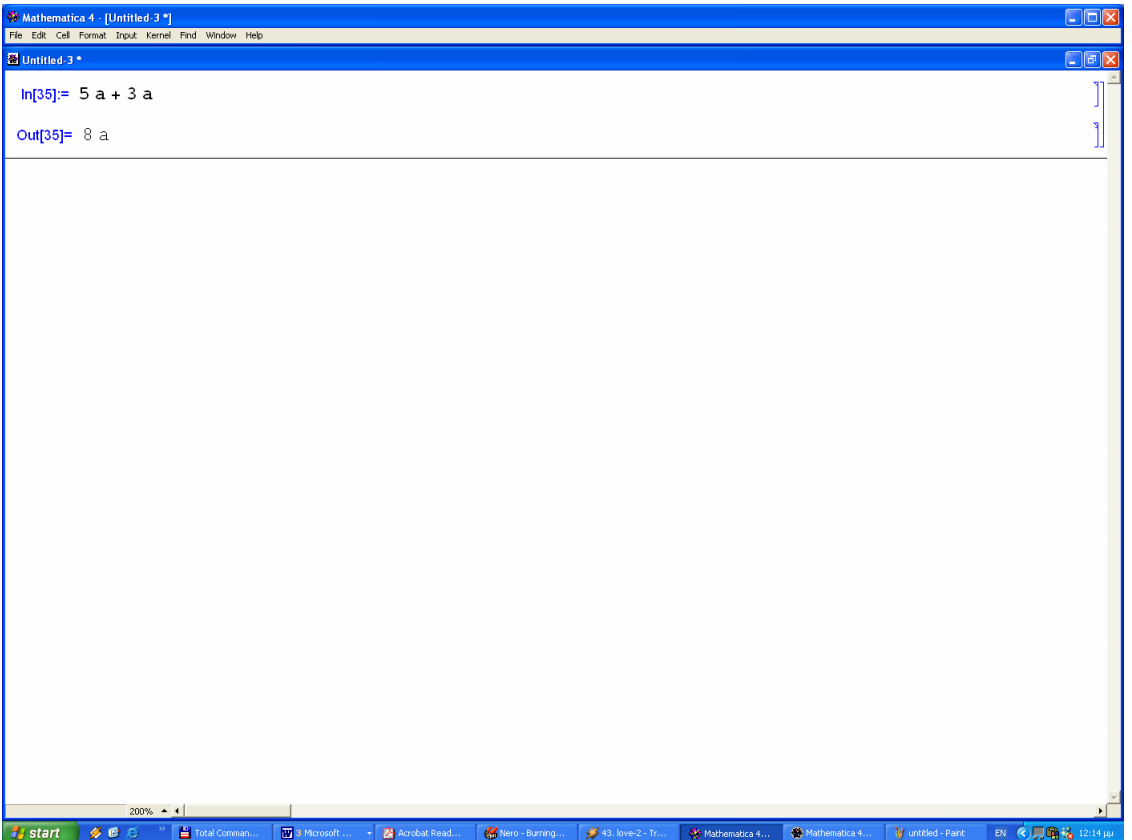

Με τα έντονα γράμματα είναι οι εντολές που δίνουμε (γραμμή In) ενώ με τα κανονικά γράμματα είναι το αποτέλεσμα που παίρνουμε (γραμμή Out). Τα σύμβολα In[1]: = και Out[1] = βναίνουν αυτόματα από το περιβάλλον του Mathematica και δεν δίνονται ποτέ από τον χρήστη. Κάθε In[1]: = αποτελεί ένα πυρήνα, μία ομάδα εντολών (cell) για το Mathematica. Ένα cell μπορεί να αποτελείται από μία ή από πολλές εντολές.

Για να βρούμε το αποτέλεσμα της πράξης 5a+3a θα πρέπει να γράψουμε στο περιβάλλον του Mathematica 5a+3a και μετά κρατώντας το πλήκτρο Shift να πατήσουμε το πλήκτρο Enter.Για να πραγματοποιήσουμε οποιαδήποτε εντολή πρέπει να πατάμε πρώτα το πλήκτρο Shift και μετά το Enter. Μπορούμε να έχουμε το ίδιο αποτέλεσμα πατώντας μόνο το πλήκτρο Enter που βρίσκεται στην κάτω δεξιά γωνία του πληκτρολογίου.

#### **�������η�η:**

Ότι κομμάτι κώδικά θέλετε να γράψετε στο Mathematica από αυτό το κείμενο καλό είναι να τα γράφετε ξανά με το χέρι γιατί υπάρχει περίπτωση λόγο διαφορετικών γραμματοσειρών να μην δουλεύουν οι εντολές αν τις κάνετε απλώς copy στο Mathematica.

Αν δώσουμε μια εντολή και μετά πατήσουμε το Enter χωρίς το Shift τότε ο κέρσορας θα πάει σε νέα γραμμή και θα περιμένει να δεχτεί νέα εντολή.

 $\pi.\gamma.$  $In[1]= 4a+8a$ 12a-a Out[1]= 12a Out[2]= 11a

Αν θέλετε να βάλετε κείμενο στο Mathematica για μια παρουσίαση τότε μπορείτε να πάτε πάνω στο μενού Format -> Style και εκεί να διαλέξουμε μια επιλογή αναλόγως τι θέλουμε να γράψουμε.

#### **�� ������� ������� ��� Mathematica**

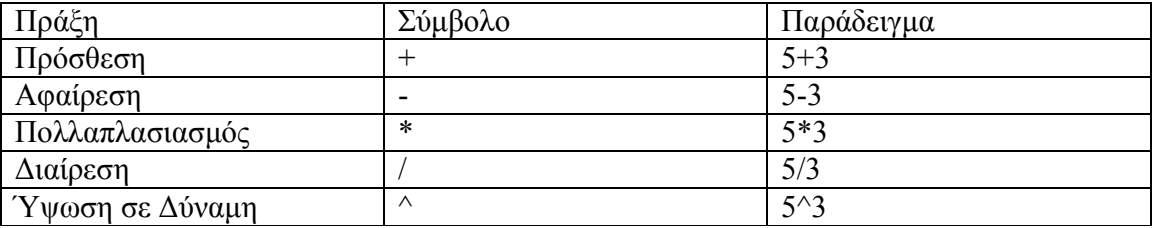

 $\pi.\chi$ .  $In[1]=5^3$  $Out[1] = 125$ 

 $In[1]:= 5/3$ Out  $[1] = \frac{5}{3}$ 3

Παρατηρούμε ότι στην πράξη της διαίρεσης το Mathematica διατηρεί την κλασματική μορφή στο αποτέλεσμα. Αυτό συμβαίνει για να έχει το αποτέλεσμα με την μεγαλύτερη δυνατή ακρίβεια και όχι με προσέγγιση. Αν για κάποιο λόγο όμως θέλουμε το αποτέλεσμα της διαίρεσης σε δεκαδική μορφή, τότε δίνουμε την εντολή:

 $N[5/3]$ 

και θα πάρουμε σαν αποτέλεσμα το 1.66667

και αν θέλουμε περισσότερα δεκαδικά θα δώσουμε την εντολή:

 $N[5/3,10]$ 

Και θα πάρουμε σαν αποτέλεσμα το 1.6666666667 με δέκα ψηφία μετά την τελεία.

Αν σε οποιαδήποτε στιγμή χρειαστείτε βοήθεια πηγαίνετε στο μενού στην επιλογή Help και από εκεί στο Help Browser γράψτε το θέμα για το οποίο ψάχνετε βοήθεια, πάντα στα Αγγλικά βέβαια και μετά πατήστε το κουμπί στα αριστερά που λέει Go to.

Όταν γράφετε μια αριθμητική παράσταση πρέπει να προσέχετε την σειρά με την οποία γίνονται οι πράξεις, η προτεραιότητα είναι η εξής :

- 1. υψώσεις σε δυνάμεις
- 2. πολλαπλασιασμοί και διαιρέσεις
- 3. προσθέσεις και αφαιρέσεις

 $In[1]=5/8^2*3-4$ Out[1]=  $-\frac{241}{61}$ 64

To Mathematica εκτελεί τις πράξεις με τη σειρά:

 $8^2 = 64$  $rac{5}{64} = \frac{5}{64}$  $\left(\frac{5}{10}\right) * 3 = \frac{15}{10}$ 64 64  $\left(\frac{5}{64}\right) * 3 =$  $\frac{15}{64} - 4 = -\frac{241}{64}$ 

Φυσικά αν βάλουμε παρενθέσεις τότε μπορούμε να ελέγξουμε την σειρά με την οποία γίνονται οι πράξεις.

### $\Delta$ *<u>kaφορά</u> ακεραίου και πραγματικού αριθμού*

Tov αριθμό 5 το Mathematica το αντιμετωπίζει σαν ακέραιο, ενώ το 5. σαν πραγματικό αριθμό που έχει προσεγγιστικά τον ίδιο μέγεθος όπως το 5 και αντιμετωπίζεται διαφορετικά.

 $\pi.\chi$ . In  $[1]:=\sqrt{3}$ .  $Out[1] = 1.73205$ ενώ In  $[1]:=\sqrt{3}$ Out<sup>[1]</sup> =  $\sqrt{3}$ 

Εδώ παρόλο που δίνει σαν απάντηση ό,τι του είπαμε να υπολογίσει, δεν σημαίνει ότι δεν το υπολόγισε αλλά απλά έκανε ότι και εμείς στο χαρτί όπου την ρίζα 3 την γράφουμε √3 και δεν την γράφουμε σε δεκαδική μορφή.

#### *<u>Oι εντολές Ν και %</u>*

Αν θέλουμε να υπολογίσουμε προσεγγιστικά ένα αποτέλεσμα που έχουμε βρει, τότε δίνουμε

 $In[2]: = \frac{9}{6}$ /N  $Out[2] = 1.73205$ 

Αν φυσικά το προηγούμενο αποτέλεσμα ήταν  $\sqrt{3}$  .

Με το σύμβολο % δηλώνουμε το τελευταίο αποτέλεσμα που έχει βγάλει το Mathematica δηλαδή στην συγκεκριμένη περίπτωση το Out[1], ενώ το //N μετά την εισαγόμενη παράσταση, υποχρεώνει το Mathematica να βρει προσεγγιστικά το αποτέλεσμα.

ε 25 σημαντικά ψηφία ακρίβεια το αποτέλεσμα είναι:  $\text{In}[5]$ : = N[ $\sqrt{3}$ , 25]

 $Q$ ut[5] = 1.732050807568877293527446

Το σύμβολο % μπορεί να χρησιμοποιηθεί περισσότερες φορές αν θέλουμε να καλέσουμε το προτελευταίο (%%) ή το n προηγούμενο αποτέλεσμα (%%...% n φορές).

## Πίνακας σταθερών και συναρτήσεων

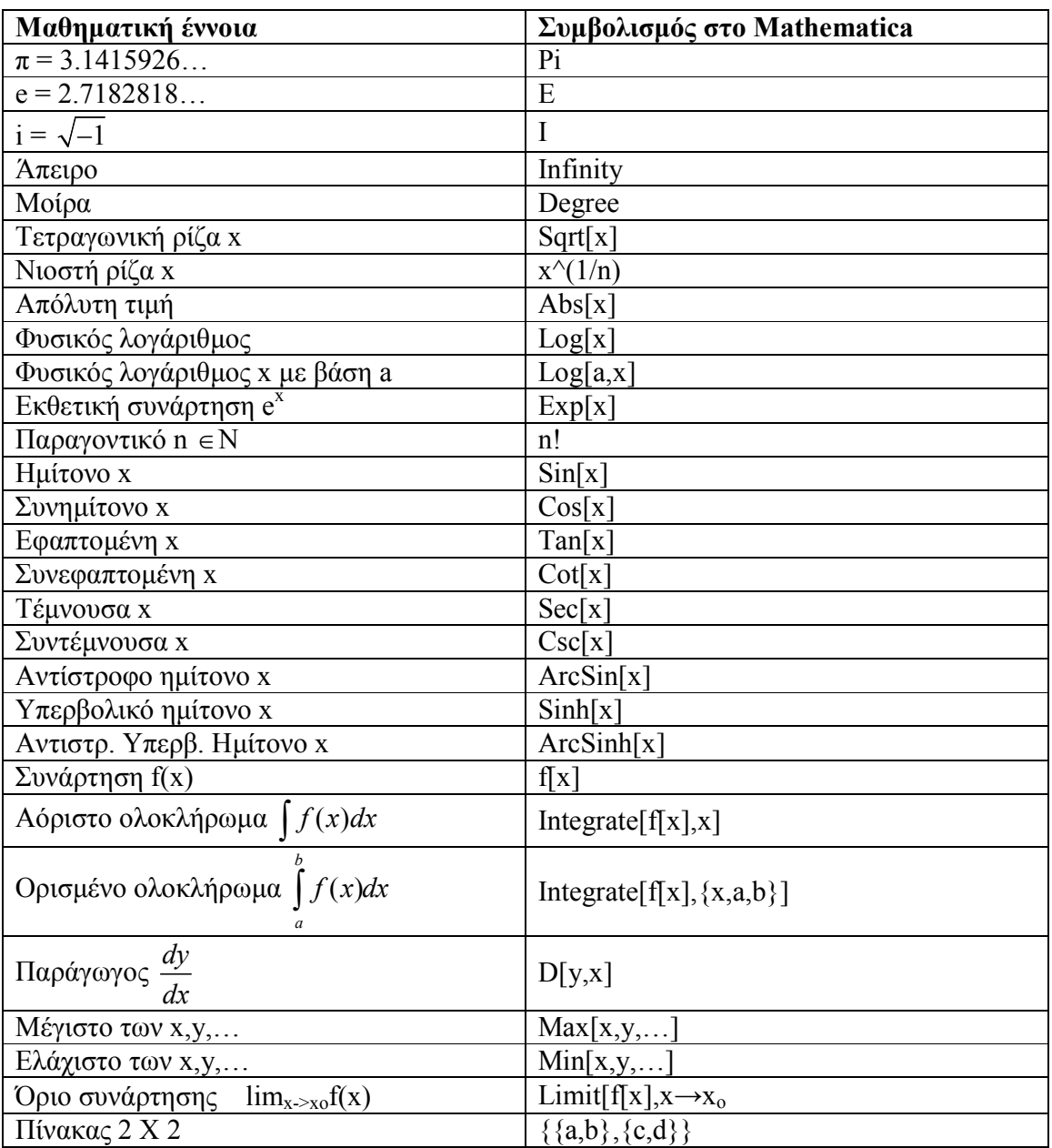

## $\pi.\chi.$

Να βρεθεί το όριο της συνάρτησης,

 $y = \frac{x + \sin x}{x - \sin x}$ όταν το  $x \rightarrow \infty$ Εμείς στο Mathematica γράφουμε:

8

Limit  $[(x+Sin[x])/(x-Sin[x]), x \rightarrow Infinity]$ 

και παίρνουμε αποτέλεσμα: 1

Να βρεθεί η δεύτερη παράγωγος, ως προς χ, της συνάρτησης,  $y = \sqrt{x + \sqrt{x}}$ 

για την πρώτη παράγωγο γράφουμε:

 $D[Sqrt[x+Sqrt[x]],x]$ 

και παίρνουμε αποτέλεσμα:

$$
\frac{1+\frac{1}{2\sqrt{x}}}{2\sqrt{x}+x}
$$

οπότε για την δεύτερη παράγωγο, παραγωγίζουμε την πρώτη παράγωγο, δηλαδή:

 $D[%x]$ 

και παίρνουμε αποτέλεσμα:

$$
-\frac{\left(1+\frac{1}{2\sqrt{x}}\right)^2}{4\left(\sqrt{x}+x\right)^{3/2}}-\frac{1}{8\ x^{3/2}\sqrt{x}+x}
$$

#### Προσογή:

Όταν θέλετε να γράψετε a\*x δεν θα το γράφετε ax αλλά με το \* ανάμεσά τους, αν δεν θέλετε να βάζετε \* πρέπει να αφήνετε ένα κενό μεταξύ τους, δηλαδή a x αλλιώς αν το γράψετε ax το Mathematica θα το καταλάβει σαν την μεταβλητή με όνομα ax.

## **Πράξεις σε μαθηματικές εκφράσεις**

H εντολή Simplify[] προσπαθεί να βρει την απλούστερη μορφή της παράστασης που είναι μέσα στις [ ].  $\pi.\chi.$ 

Simplify [  $1/\sqrt{3}$  $\frac{2}{2}$  2  $1 + \frac{\sqrt{3}}{2}$ 2  $-\frac{1}{2}$  +  $-1 +$ ]

Αποτέλεσμα:

 $1 - \sqrt{3}$  $2 + \sqrt{3}$  $\overline{\phantom{a}}$  $-2 +$ 

Θεωρώντας Α μια μαθηματική έκφραση, έχουμε:

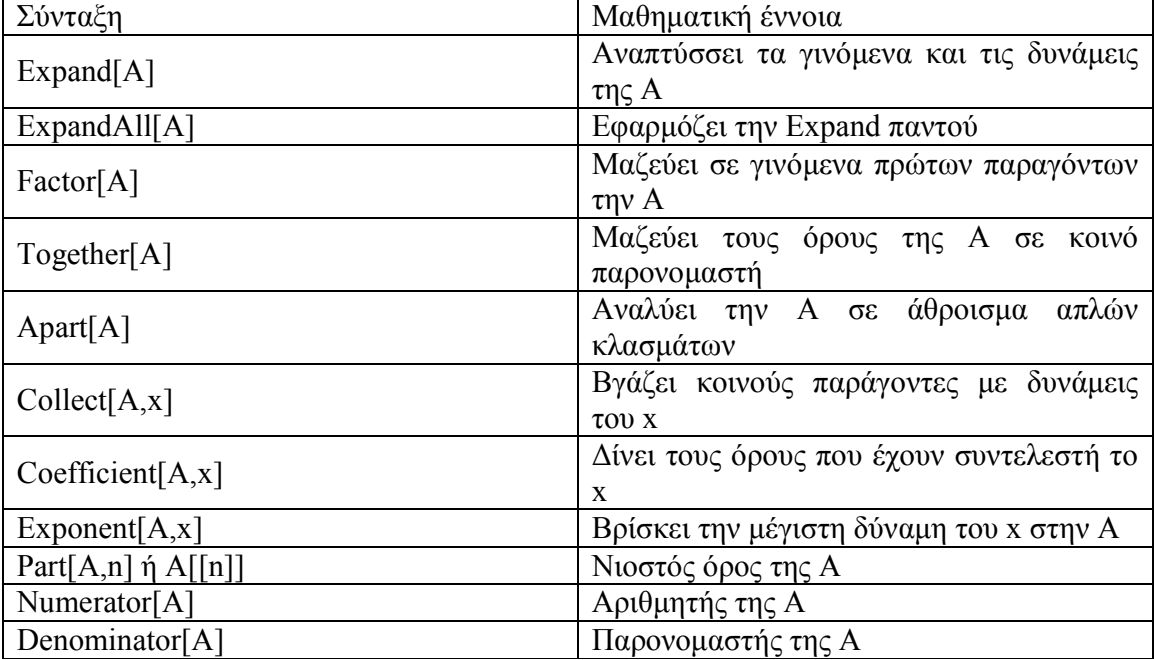

 $\pi.\chi.$ Expand $[(a+b)^2]$ Δίνει αποτέλεσμα:  $a^2 + 2ab + b^2$ 

## Ορισμός σταθεράς

Για να ορίσετε μια σταθερά με ένα όνομα, γράφετε το όνομα μετά το σύμβολο = και δεξιά την τιμή που θέλετε να είναι ίσο.

 $\pi.\chi.$  $x = 5$ 

τώρα το Mathematica γνωρίζει το x σαν τον αριθμό 5

Για να μην έχει το x την τιμή που του δηλώσαμε, έχουμε δύο επιλογές, ή να κλείσουμε και να ξεκινήσουμε ξανά το Mathematica ή να χρησιμοποιήσουμε την εντολή Clear

 $Clear[x]$ 

Με την εντολή Clear<sup>["</sup>(a)"] καθαρίζουμε από την μνήμη του Mathematica όλες τις μέχρι τώρα γρησιμοποιούμενες μεταβλητές που ξεκινούν με πεζά γράμματα.

## Ορισμός συνάρτησης

Αν θέλουμε να ορίσουμε την συνάρτηση  $f(x) = x^2 + 6x$ , γράφουμε f[x 1 : =  $x^2$  + 6x

## Προσοχή

- 1. Η μεταβλητή μπαίνει σε αγκύλες και όχι σε παρενθέσεις.
- 2. Δεξιά από κάθε μεταβλητή βάζουμε το σύμβολο ",
- 3. Αντί για ίσον έχουμε " $=$ "

## Συνάρτηση με πολλαπλό τύπο

Έστω ότι θέλουμε να ορίσουμε την συνάρτηση από το  $-\pi/2$  έως το  $2\pi$  με τύπο:

$$
f(x) = \begin{cases} x^2 + 1 : x & \text{d} \\ \cos(x) : x \ge 0 \end{cases}
$$

τότε θα γράψουμε:

 $f[x_1]=Which[x<0,x^2+1,x\geq 0.Cos[x]]$ 

Μερικά χρήσιμα σύμβολα στους ορισμούς συναρτήσεων πολλαπλών μορφών

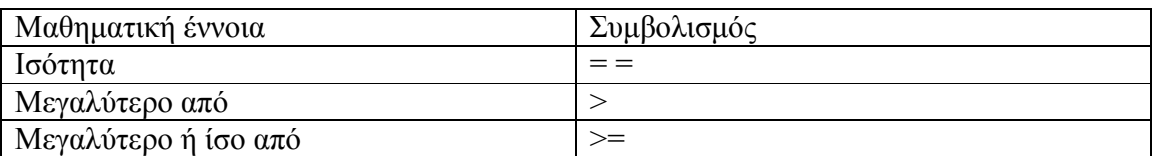

## **MATHEMATICA**

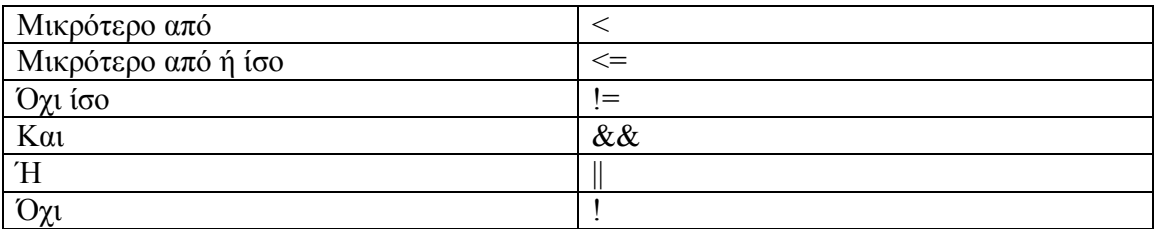

 $\overline{11}$ 

#### Τρόποι αντικατάσταση τιμών σε εκφράσεις

Ο πρώτος τρόπος είναι ο εξής:

Aν έχουμε την μαθηματική έκφραση  $a = x^2 + 5x + 2$  και θέλουμε να βρούμε την τιμή της a για χ=7 γράφουμε:

 $a = x^2 - 5x + 2$ πατάμε Shift + Enter

και μετά γράφουμε  $x = 7$ πατάμε Shift + Enter

και μετά γράφουμε  $\mathbf{a}$ πατάμε Shift + Enter

και θα μας δώσει αποτέλεσμα: 16

Ο δεύτερος τρόπος είναι να χρησιμοποιήσουμε την εντολή ReplaceAll που είναι ισοδύναμος συμβολισμός με το "/.".

Οπότε αφού έχουμε καθαρίσει τις μεταβλητές a και x έχουμε:

 $a = x^2 - 5x + 2$ πατάμε Shift + Enter

και μετά γράφουμε  $a/x > 7$  $πατάμε$  Shift + Enter

και θα μας δώσει αποτέλεσμα: 16

#### Παρατήρηση:

Όταν χρησιμοποιούμαι τον πρώτο τρόπο η τιμή της a αλλάζει και το Mathematica θα την ταυτίζει με την τιμή 16. Με τον δεύτερο τρόπο όμως παίρνουμε την αριθμητική τιμή της a για x=3 χωρίς όμως ούτε το a ούτε το x να ταυτίζονται με τις τιμές 16 και 7 αντίστοιχα.

### $\Omega$ *pia*

Όταν θέλουμε να υπολογίσουμε το όριο μιας συνάρτησης χρησιμοποιούμαι την εντολή Limit. Για παράδειγμα αν θέλουμε να υπολογίσουμε το όριο της συνάρτησης  $f(x) = 4x+9$  όταν το x->3, γράφουμε

Limit $[4x+9,x-3]$ 

Άμα ζητάμε να βρούμε πλευρικά όρια χρησιμοποιούμαι την ίδια εντολή αλλά με την παράμετρο Direction μέσα στην αγκύλη της, δηλαδή

Limit[f[x],x->a,Direction->1] και ισοδυναμεί με το  $\lim_{x> a^-} f(x)$  ενώ

Limit[f[x],x->a,Direction->-1] ισοδυναμεί με το  $\lim_{x> a^+} f(x)$ 

#### **Παρατήρηση**

Όταν δεν χρησιμοποιούμαι την παράμετρο Direction το Mathematica χρησιμοποιεί από μόνο του την κατεύθυνση Direction->-1.

Υπάρχει περίπτωση το όριο να είναι πολύπλοκο και το Mathematica να μας το επιστρέψει όπως το δώσαμε με κάποια σχόλια. Τότε θα προσπαθήσουμε να το λύσουμε με αριθμητικές τεχνικές.

Mε την εντολή <<NumericalMath`NLimit` φορτώνουμε το πακέτο Nlimit για αριθμητική εύρεση ορίου. Έτσι αντί για την εντολή Limit θα δίνουμε την εντολή NLimit.

**Παράγωγοι** 

Την παράγωγο της συνάρτησης f(x) ως προς x την παίρνουμε με την εντολή D[f[x],x], για την παράγωγο n τάξης δίνουμε την εντολή D[f[x], {x,n}]

 $\pi.\chi.$ 

 $In[1]:=D[3x^2+5x, x]$  $Out[1] = 5 + 6x$ 

## $\Omega$ λοκληρώματα

Με την εντολή Integrate μπορούμε να υπολογίσουμε αόριστα ή ορισμένα ολοκληρώματα.

Integrate [f[x], x] υπολογίζει το αόριστο ολοκλήρωμα  $\int f(x)dx$ Integrate [f[x], {x, a, b}] υπολογίζει το ορισμένο ολοκλήρωμα  $| f(x) |$ *b*  $\int f(x)dx$ 

## **Παρατήρηση**

Αν το Mathematica αποτυγχάνει να υπολογίσει κάποιο ολοκλήρωμα τότε μπορούμε να προσπαθήσουμε να το λύσουμε το ολοκλήρωμα αριθμητικά με την εντολή NIntegrate αντί για  $\tau$ nv Integrate.

*a*

Εφαρμογή συνδυασμού παραγώγου – ολοκληρώματος

Εύρεση το μήκος τόξου καμπύλης  $y = x^{3/2}$  από  $x = 0$  έως  $x = 7$ 

H λύση είναι 
$$
s = \int_0^7 \sqrt{1 + \left(\frac{dy}{dx}\right)^2} dx
$$

Άρα δίνουμε την εντολή:

 $\text{Integrate}[\text{Sqrt}[1 + D(x^*(3/2), x] \cdot 2], \{x, 0, 5\}]$ 

Αν το Mathematica συνεχίζει να προσπαθεί για να υπολογίσει ένα ολοκλήρωμα και θέλετε να διακόψετε την διαδικασία, πηγαίνετε στο μενού και στην επιλογή Kernel και επιλέγουμε απ' αυτήν, την εντολή Abort Evaluation

### $\Sigma$ *ειρές*

Με την εντολή Sum μπορούμε να αθροίσουμε ένα πεπερασμένο πλήθος όρων μια έκφρασης. Η σύνταξη της εντολής είναι:

Sum [έκφραση, {n, n0, n1}] και ισοδυναμεί με το  $\sum^{\frac{n_i}{2}}$  $\bf{0}$ *n*  $n = n$ έκφραση  $\sum_{n=n_0}$ 

 $\pi.\chi.$ Αν ζητάμε το  $\frac{10}{2}$   $\frac{3}{2}$  $n \neq$ *n*  $\sum_{n=1}^{\infty} n^3$  δίνουμε την εντολή

 $Sum[n^3, {n,1,10}]$ 

Για την γραφική παράσταση συναρτήσεων με μόνο **μία** μεταβλητή χρησιμοποιούμαι την εντολή Plot.

 $Plot[f[x], \{x,a,b\}]$ 

Όπου x είναι η μεταβλητή στον οριζόντιο άξονα, που θα μεταβληθεί από το a έως το b.

 $\pi.\chi$ .

Αν θέλουμε να σχεδιάσουμε τη συνάρτηση f(x) = sinx στο διάστημα -2π έως 2π, αρκεί να δώσουμε την εντολή:

 $Plot[Sin[x], {x,-2Pi,2Pi}]$ 

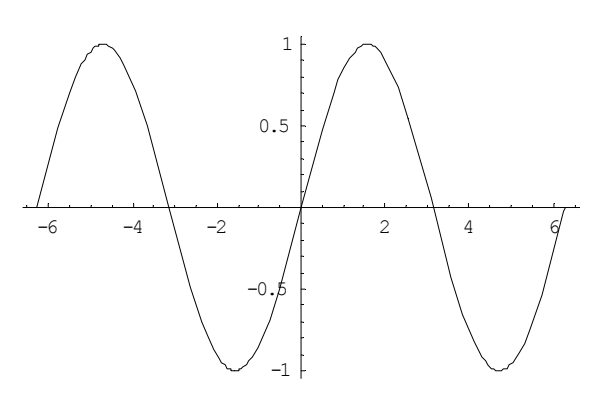

Αν θέλουμε να ορίσουμε εμείς την αρχή και το τέλος στον κάθετο άξονα τότε συμπληρώνουμε την πιο πάνω εντολή με την PlotRange.

 $\pi.\chi.$ 

Plot[Sin[x], {x,-2Pi,2Pi}, PlotRange->{-2,2}] (δηλαδή αρχή το -2 και τέλος το 2)

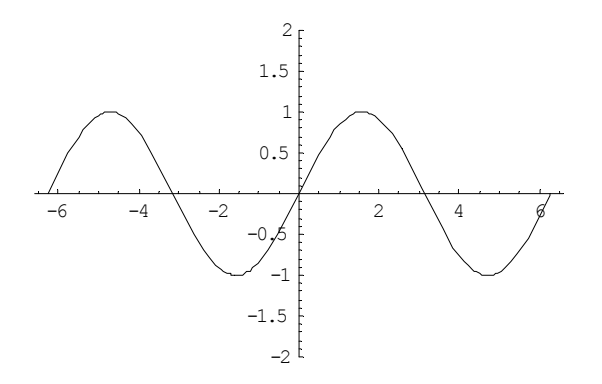

Αν η εικόνα της γραφικής παράστασης δεν φαίνεται σε κάποια σημεία, τότε δίνουμε την εντολή PlotRange->All για να την βλέπουμε όλη.

Αν θέλουμε να έχουμε την ίδια αναλογία στους άξονες ή κάποια συγκεκριμένη, τότε χρησιμοποιούμαι την εντολή AspectRatio.

 $\pi.\chi.$ 

Plot[Sin[x],{x,-2Pi,2Pi},AspectRatio->1]

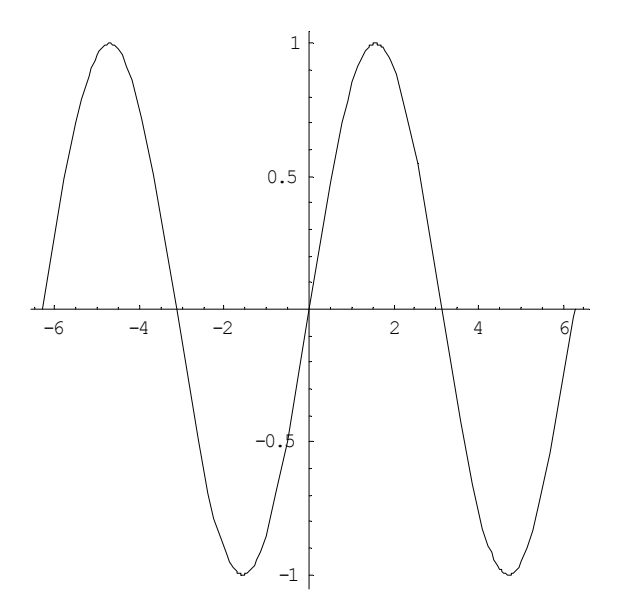

έχουμε το ίδιο μήκος και στους δύο άξονες, ενώ αν δώσουμε

Plot[Sin[x],{x,-2Pi,2Pi},AspectRatio->1/5]

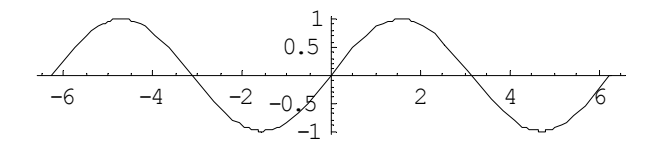

τότε έχουμε πενταπλάσιο μήκος του άξονα x από αυτόν των y.

#### **Παρατήρηση**

Καλό είναι να χρησιμοποιούμαι την AspectRatio->Automatic ώστε να βλέπουμε σωστά τις γωνίες και τους κύκλους.

Για να σχεδιάσουμε πολλές συναρτήσεις μαζί τις βάζουμε όλες μέσα σε αγκύλες και τις χωρίζουμε με κόμματα.

 $\pi.\chi.$ 

 $Plot[$ {Sin[x],x^2},{x,-2Pi,2Pi}]

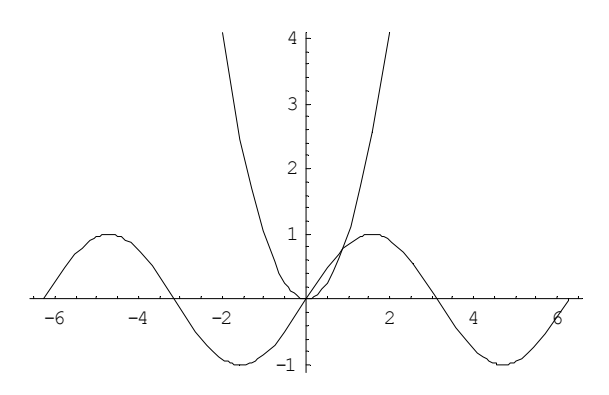

## Σχόλια σε γραφική παράσταση

Plot[ $\{\sin[x], x^2\}, \{x, -2Pi, 2Pi\}$ ], PlotLabel->"Figure of sinx and  $x^2$ "]

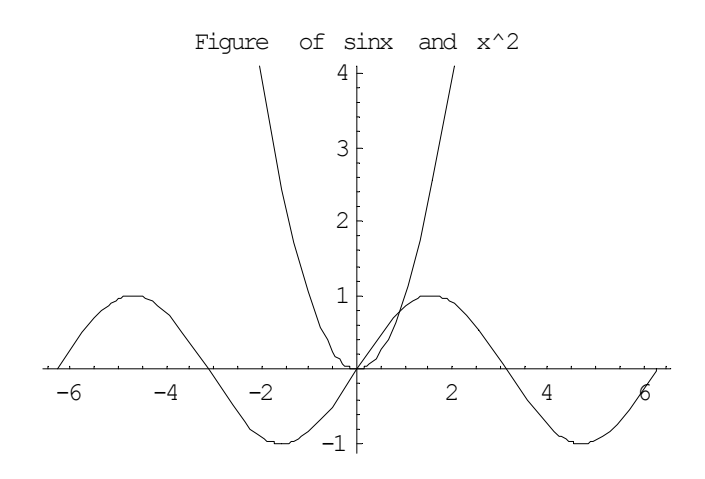

Το μέγεθος των γραμμάτων μπορούμε να το αλλάξουμε με το συνδυασμό των εντολών StyleForm και FontSize.

 $\pi.\chi.$ 

Plot[ $\{\sin[x], x^2\}, \{x, -2Pi, 2Pi\}$ , PlotLabel->StyleForm["Figure of sinx and  $x^2$ ", FontSize  $-20]$ 

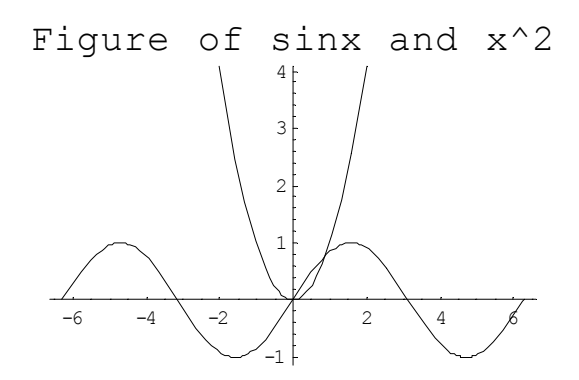

Αν θέλουμε να τοποθετήσουμε σύμβολα στους άξονες, χρησιμοποιούμαι την εντολή AxesLabel μέσα στην Plot.

 $\pi.\chi.$ 

Plot $[\{\sin[x], x^2\}, \{x, -2\pi, 2\pi\}, \text{AxesLabel} > \{\text{``x''}, \text{``y''}\}]$ 

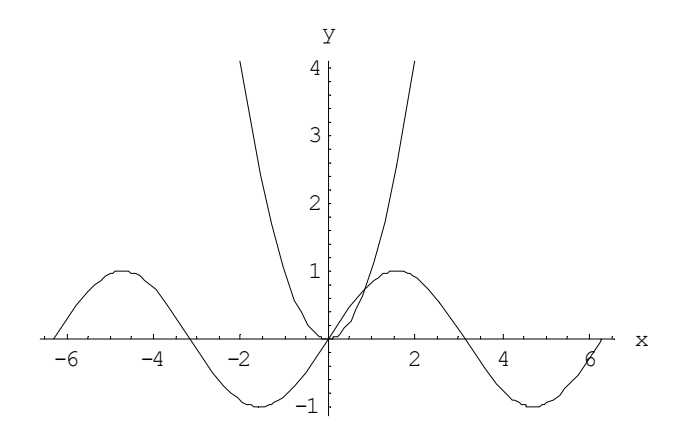

Για να μην πέσει ο τίτλος πάνω στην ίδια θέση με το σύμβολο στον κατακόρυφο άξονα, χρησιμοποιούμαι τις εντολές Epilog και Text.

 $\pi.\chi.$ 

Plot $[\{\sin[x], x^2\}, \{x,-2\pi], 2\pi\}, Axe$ sLabel-> $\{'x'', 'y''\},$ Epilog-> $\{\text{Text}[``Figure of sinx and$  $x^2$ , {0,2.5}]}]

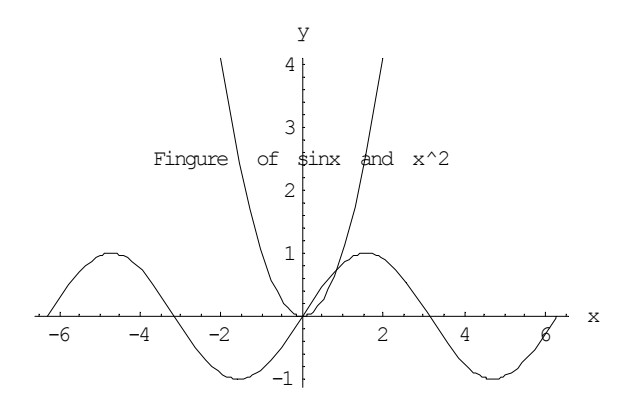

Αν θέλουμε η γραφική παράσταση να γίνει μέσα σε πλαίσιο χρησιμοποιούμαι την εντολή Frame.

 $\pi.\chi.$ 

Plot $[\{\text{Sin}[x],x^2 \}, \{x,-2\text{Pi},2\text{Pi}\},\text{AxesLabel}\rightarrow\{\text{``x''''y''}\},\text{Epilog}\rightarrow\{\text{Text['Figure of sinx and E}$  $x^2$ , {0,2.5}]},Frame->True]

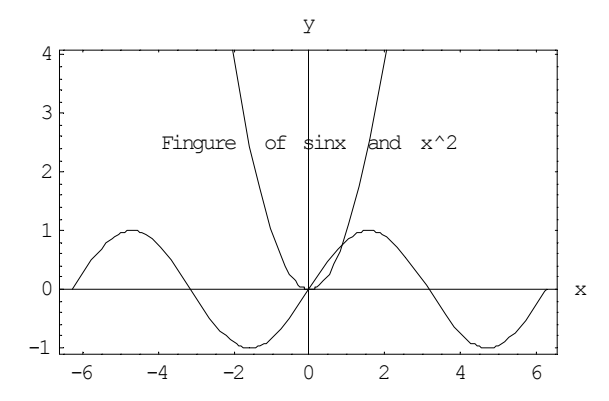

Αν θέλουμε να βάλουμε κάθετες και οριζόντιες γραμμές, τότε χρησιμοποιούμαι την εντολή GridLines.

 $\pi.\chi.$ 

Plot $[\{\text{Sin}[x],x^2\},\{x,-2\text{Pi},2\text{Pi}\},\text{AxesLabel}\rightarrow\{\text{``x''''y''}\},\text{Epilog}\rightarrow\{\text{Text['Figure of sinx and E.}$  $x^2$ , {0,2.5}]}, Frame->True, GridLines->Automatic]

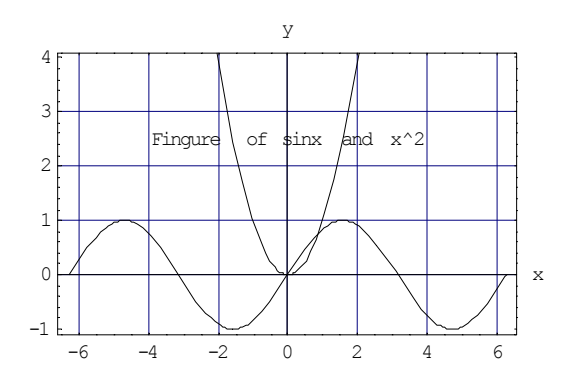

## **� ������ PlotStyle**

Με την εντολή PlotStyle δίνουμε σε μια γραφική παράσταση χρώμα ή αλλάζουμε τον τρόπο που απεικονίζεται.

Με την χρήση της Dashing μέσω της PlotStyle σχεδιάζουμε διακεκομμένες.

 $Plot[x^2, {x,-2,2}, PlotStyle > Dashing[{0.02,0.03}]]$ 

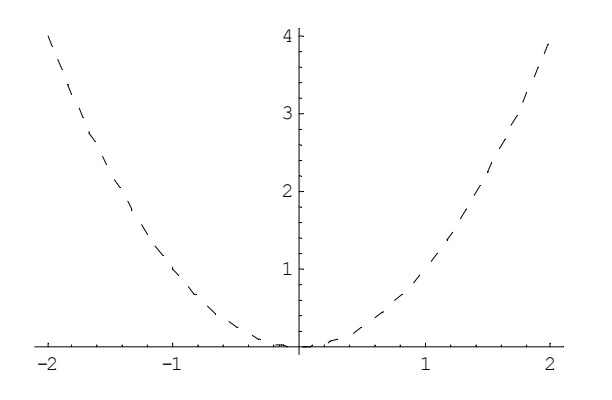

Οι αριθμοί μέσα στις αγκύλες της Dashing δηλώνουν ο μεν πρώτος το μήκος του στίγματος και ο δε δεύτερος το μήκος της απόστασης μεταξύ δύο διαδοχικών στιγμάτων. Αυτοί οι δύο αριθμοί πρέπει να είναι πραγματικοί και να κυμαίνονται μεταξύ 0 και 1.

### Γραφική παράσταση παραμετρικών εξισώσεων

Αν θέλουμε να σχεδιάσουμε τις παραμετρικές εξισώσεις  $x = f(t)$  και  $y = g(t)$  με  $t \pi a \rho a \mu \epsilon \tau \rho o$  τότε δίνουμε την εντολή:

ParametricPlot[ ${f[t], g[t]}$ , ${t,a,b}$ ]

 $\Gamma$ ια t ∈ [a,b]

 $\pi.\chi.$ 

Να γίνει η γραφική παράσταση  $x = t^2$  και  $y = t + 1$  όταν  $t \in [-2,2]$ 

Τότε δίνουμε την εντολή:

ParametricPlot[ $\{t^2, t+1\}$ ,  $\{t, -2, 2\}$ , AxesLabel-> $\{``x'', 'y''\}$ ]

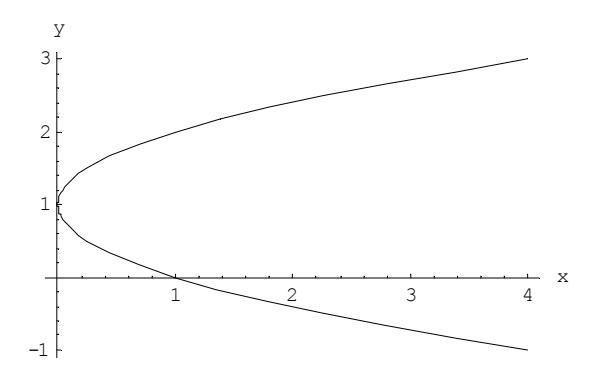

#### Γραφική παράσταση σε πολικές συντεταγμένες

Πρώτα απ' όλα πρέπει να ανοίξουμε ένα πακέτο με εντολές που χρειαζόμαστε για να σχεδιάσουμε την γραφική παράσταση.

Δίνουμε την εντολή: Needs["Graphics'Graphics'"]

Aν θέλουμε να σχεδιάσουμε την πολική εξίσωση  $r = at$  όταν  $a = 2$  και  $t \in [0, 2\pi]$  τότε δίνουμε την εντολή:

PolarPlot[2t, {t, 0, 2Pi}, AxesLabel->{"t","r"}]

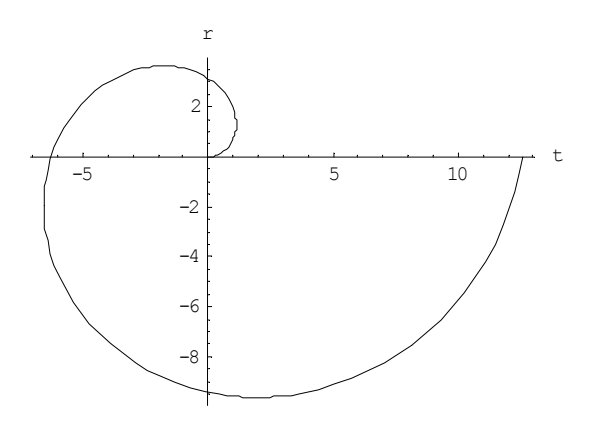

### Γραφική παράσταση πεπλεγμένης συνάρτησης

Γραφική παράσταση μια συνάρτησης της μορφής  $F(x,y) = 0$ 

Πρώτα απ' όλα πρέπει να ανοίξουμε ένα πακέτο με εντολές που χρειαζόμαστε για να σχεδιάσουμε την γραφική παράσταση.

Δίνουμε την εντολή: Needs["Graphics'ImplicitPlot'"]

 $\pi.\chi.$ 

Αν θέλουμε να σχεδιάσουμε την συνάρτηση  $x^2 + y^2 = 25$  όταν το x παίρνει τιμές από το -6 έως το 6, τότε δίνουμε την εντολή:

ImplicitPlot[x^2+y^2==25, {x,-6,6}]

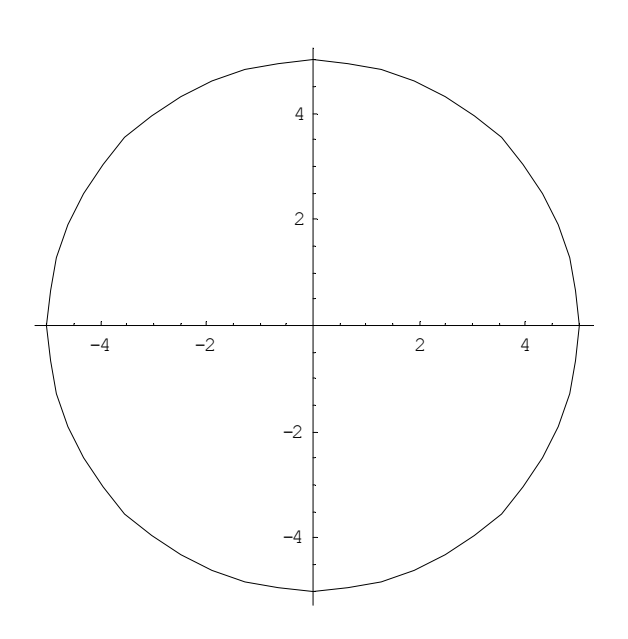

### **Λύσεις εξισώσεων**

Για να βρούμε την λύση σε μια εξίσωση που είναι πολυώνυμο ή συστήματα εξισώσεων τότε δίνουμε την εντολή:

Solve $[f[x]=0,x]$ 

Το κόμμα χωρίζει την εντολή σε δύο μέρη όπου στο πρώτο δίνουμε την εξίσωση προσέχοντας το διπλό ίσον χωρίς κενό μεταξύ τους και στο δεύτερο μέρος την μεταβλητή ως προς την οποία θέλουμε να λυθεί η εξίσωση.

## **�������η�η:**

Το διπλό ίσον στο Mathematica σημαίνει ισότητα ενώ το μονό ίσον σημαίνει αντικατάσταση.

 $\pi.\gamma.$ Θέλουμε να βρούμε την ρίζα της  $x^2+x-2=0$ . Δίνουμε την εντολή:

Solve $[x^2+x-2=-0,x]$ 

Μας δίνει το αποτέλεσμα:

 $\{x \rightarrow -2\}$ ,  $\{x \rightarrow 1\}$ 

Αν θέλουμε το τελευταίο αποτέλεσμα που πήραμε να το δούμε με ακρίβεια n ψηφίων, τότε δίνουμε την εντολή:

 $N[\%n]$ 

## Συστήματα Εξισώσεων

Να λυθεί το σύστημα:

$$
3x + 5y = 2
$$
  

$$
2x - 3y = 3
$$

Δίνουμε την εντολή:

Solve[ ${3x+5y=2,2x-3y==3}, {x,y}$ ]

Παίρνουμε αποτέλεσμα:

$$
\left\{ \left\{ x \to \frac{21}{19}, \ y \to -\frac{5}{19} \right\} \right\}
$$

## Επαλήθευση Λύσεων

Αν θέλουμε να επαληθεύσουμε μια λύση που βρήκαμε για μια εξίσωση, τότε πρέπει να την αντικαταστήσουμε.

 $\pi.\chi.$ 

......<br>Θέλουμε να δούμε αν ο αριθμός 1 δίνει στην εξίσωση x<sup>2</sup> + 3 την τιμή 4, τότε δίνουμε την εντολή:

 $x^2+3/x-21$ 

και παίρνουμε το αποτέλεσμα: 4

## Αθροισμα σειρών

 $\pi.\chi.$ 

Να βρεθεί το άθροισμα:

 $\sum_{n=0}^{10} \frac{1}{n!}$ 

Δίνουμε την εντολή: Sum[ $1/n!, (n, 0, 10)$ ]

 $A$ ποτέλεσμα:<br>9864101 3628800

Για να υπολογίσει το κλάσμα δίνουμε την εντολή:  $N[Sum[1/n!, (n, 0, 10)]]$ 

Αποτέλεσμα:

2.71828

## $\mathbf{H}$ *ivakec*

Για να ορίσουμε τον πίνακα Α =  $\begin{pmatrix} -2 & 3 & -1 \\ 1 & 3 & -1 \end{pmatrix}$  $4 - 31$  $(-23 -1)$  $\begin{pmatrix} 2 & 1 \\ 4 & -3 & 1 \end{pmatrix}$  δίνουμε την εντολή:

 $a = \{\{-2,3,-1\},\{4,-3,1\}\}\$ 

Επίσης δημιουργία πίνακα μπορούμε να κάνουμε ως εξής: πηγαίνετε στο menu στην επιλογή Input μετά επιλέξτε Create Table/Matrix/ Palette, μετά επιλέξτε Matrix και γράψτε πόσες στήλες (columns) και πόσες γραμμές (rows) θέλετε να έχει ο πίνακας και πατήστε ok.Τώρα μπορείτε να γράψετε σε κάθε κουτί του πίνακα όποιο στοιχείο θέλετε.

Aν έχουμε δύο πίνακες a,b μπορούμε να κάνουμε πράξεις όπως a+b, a-b, a.b (γινόμενο πινάκων), λα (λ ∈ R) αρκεί φυσικά να έχουν και τις ανάλογες διαστάσεις οι πίνακες για να είναι εφικτή η κάθε πράξη.

H εντολή Det[a] μας επιστρέφει την ορίζουσα ενός πίνακα Α αρκεί να έχει τις κατάλληλες διαστάσεις φυσικά.

#### Ανάστροφος και αντίστροφος πίνακας

Αν έχουμε έναν πίνακα a και θέλουμε τον ανάστροφο του, δίνουμε την εντολή Transpose[a]

Αν έχουμε έναν πίνακα a και θέλουμε τον αντίστροφό του, δίνουμε την εντολή Inverse[a] Αν δώσουμε την εντολή a[[2]] θα μας επιστραφεί η δεύτερη γραμμή του πίνακα a. Αν δώσουμε την εντολή α[[2]]=α[[2]]-α[[1]], τότε θα αφαιρεθεί από την δεύτερη γραμμή, η πρώτη, δηλαδή με αυτό τον τρόπο κάνουμε πράξεις με γραμμές του πίνακα.

## $\Gamma$ *ραμμικά συστήματα*

Έστω ότι θέλουμε να λύσουμε το σύστημα

```
x - 2y + 2z = 23x - 4y + z = 1-2x + 3y + 5z = 4
```
Σε μορφή πινάκων γράφεται

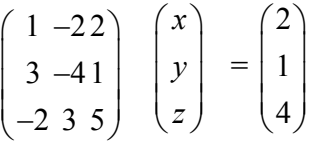

Αν a έχουμε ορίσει τον πίνακα με τους συντελεστές των μεταβλητών και με b τον πίνακα των μεταβλητών, τότε το σύστημα λύνεται με την εντολή:

x=LinearSolve[a,b]

Θα παίρναμε σαν λύση το:

 $\{\{-6/13\}, \{-5/13\}, \{11/13\}\}\$ 

## Ιδιοτιμές και ιδιοδιανύσματα

Έστω ότι έχουμε τον 2x2 πίνακα

$$
a = \begin{pmatrix} 2 & -3 \\ -1 & 4 \end{pmatrix}
$$

Το χαρακτηριστικό του πολυώνυμο το βρίσκουμε με την εντολή:

CharacteristicPolynomial[a, $\lambda$ ]

Aποτέλεσμα:<br>5 – 6λ + λ<sup>2</sup>

Οι ιδιοτιμές δίνονται με την εντολή Eigenvalues[a]

Αποτέλεσμα:  ${1,5}$ 

Τα ιδιοδιανύσματα δίνονται από την εντολή"

Eigenvectors[a]

Αποτέλεσμα:

 $\{\{3,1\}.\{-1,1\}\}\$ 

## Μερικές παράγωγοι

 $\pi.\chi.$ 

Έστω η συνάρτηση  $f(x,y) = 3x^3 - 5y^2 + 4xy$ 

Με την εντολή:

 $D[3x^3-5y^2+4xy,x]$ βρίσκουμε την μερική παράγωγο της συνάρτησης ως προς x, δηλαδή θα έχουμε 9x<sup>2</sup> + 4y

## Ολικά διαφορικά

Αν ζητάμε το ολικό διαφορικό μιας συνάρτησης f(x,y) δηλαδή το df, τότε δίνουμε την εντολή  $Dt[f[x,y]]$ 

Αν ζητάμε την ολική παράγωγο της  $f(x,y)$  ως προς x, δηλαδή την  $\frac{df}{dx}$  τότε δίνουμε την εντολή:

Dt  $[f[x, y], x]$ 

## $\Delta$ *<u>kπλά – Τριπλά Ολοκληρώματα</u>*

Αν θέλουμε να υπολογίσουμε το ολοκλήρωμα

Τότε θα πρέπει να δώσουμε την εντολή:

 $Integrate[f[x,y], {x,a,b}, {y,g_1(x),g_2(x)}]$ 

## $\Pi$ <sub>p</sub> $o$  $\sigma$  $o\chi$  $\eta$ :

Στις πρώτες αγκύλες { }, αντιστοιχεί το εξωτερικό ολοκλήρωμα και το υπολογίζει τελευταίο. Δηλαδή πρώτα υπολογίζει το ολοκλήρωμα ως προς y, κρατώντας το x σταθερό, και κατόπιν ολοκληρώνει ως προς x από το a έως το b.

 $\pi.\chi.$ 

Να υπολογισθεί το διπλό ολοκλήρωμα:

$$
\int_{1}^{2} \int_{2-x}^{\sqrt{x}} x^2 y dx dy
$$

Δίνουμε την εντολή:

 $Integrate[x^2^*y, {x,1,2}, {y,2-x,Sqrt[x]}]$ 

Τα τριπλά ολοκληρώματα υπολογίζονται με την ίδια λογική όπως και τα διπλά.

Για να υπολογίσουμε το ολοκλήρωμα 
$$
\int_{a}^{b} \left[ \int_{g_1(x)}^{g_2(x)} \left[ \int_{h_1(x,y)}^{h_2(x,y)} f(x,y,z) dz \right] dy \right] dx
$$

 $\Delta$ ίνουμε την εντολή Integrate[f[x,y,z], {x,a,b}, {y,g<sub>1</sub>(x),g<sub>2</sub>(x)}, {z,h<sub>1</sub>[x,y],h<sub>2</sub>[x,y]}]

 $\pi.\chi.$ 

$$
Να υπολογισθεί το ολοκλήρωμα 
$$
\int_{0}^{2} \int_{0}^{6-2x} \int_{2x}^{\sqrt{4-y^2}} dx dy dz
$$
$$

Δίνουμε την εντολή: Integrate $[1,\{z,0,2\},\{y,0,6-2x\},\{x,2x,Sqrt[4-y^2]\}]$ 

$$
\int_a^b \left[ \int_{g_1(x)}^{g_2(x)} f(x, y) dy \right] dx
$$

Αποτέλεσμα:

# $6\sqrt{4-(6-2x)^2}-24x-2\sqrt{4-(6-2x)^2}x+8x^2+4Arcsin\left[\frac{1}{2}(6-2x)\right]$

Για δικιά σας ευκολία υπάρχει και άλλος τρόπος να γράψετε ολοκληρώματα και άλλα σύμβολα στο Mathematica. Πηγαίνετε στο File -> Palettes -> BasicInput εμφανίζεται ένα παράθυρο στα δεξιά που έχει σύμβολα για κλάσματα, δυνάμεις, ολοκληρώματα και άλλα πατήστε τα και δείτε τι εμφανίζουν. Όπου υπάρχουν μικρά κουτάκια εκεί μπορείτε να γράψετε εσείς.

## *<u>Επικαμπύλια Ολοκληρώματα</u>*

 $\pi.\chi.$ 

 $\Gamma$ ια να υπολογίσουμε το επικαμπύλιο ολοκλήρωμα  $\int (x^2 +2y)dx$   $\pm (x -\frac{1}{2}y)dy$ 

από το σημείο (0,1) έως το (2,3), κατά μήκος της καμπύλης C που ορίζεται από την y=x+1.

*c*

Δίνουμε της εντολές: Αρχικά ορίζουμε την υπό ολοκλήρωση ποσότητα

 $f1=(x^2+2y)Dt[x]+(x+y^2)Dt[y]$ 

Ορίζουμε την διαδρομή ολοκλήρωσης

 $y=x+1$ Βρίσκουμε πόσο κάνει το dy  $a=Dt[v]$ 

Αποτέλεσμα:  $Dt[x]$ 

και αντικαθιστούμε στην υπό ολοκλήρωση ποσότητα το y με το ίσον του καθώς και το dy με το ίσον του, οπότε θα έχουμε μόνο x και dx.

f2=f1/.{y->x+1,Dt[y]->a}

Αποτέλεσμα:  $(x^{2} + 2(1+x))$  Dt[x] +  $(x + (1+x)^{2})$  Dt[x]

Βγάζουμε κοινό παράγοντα το dx f3=Coefficient [f2, Dt[x]] (To Coefficient [f2, Dt[x]]  $\beta\gamma\alpha\zeta\epsilon\tau$ ι στην f2 κοινό παράγοντα το Dt[x] και μας επιστρέφει την υπόλοιπη συνάρτηση)

Αποτέλεσμα:  $x + x^{2} + 2(1 + x) + (1 + x)^{2}$ 

Τώρα ολοκληρώνουμε ως προς x Integrate $[f3,\{x,0,2\}]$ 

Αποτέλεσμα: 64  $\overline{\phantom{0}3}$ 

## Τρισδιάστατες γραφικές παραστάσεις- εντολή Plot3D

 $Plot3D[f[x,y], {x,a,b}, {y,c,d}]$ 

Αυτή η εντολή μας δίνει την γραφική παράσταση της  $f(x,y)$  όταν το  $x \in [a,b]$  και  $y \in [c,d]$ 

 $\pi.\chi.$ 

Plot3D[x\*y^2\*Cos[x]^2,{x,-2,2},{y,1,3}]

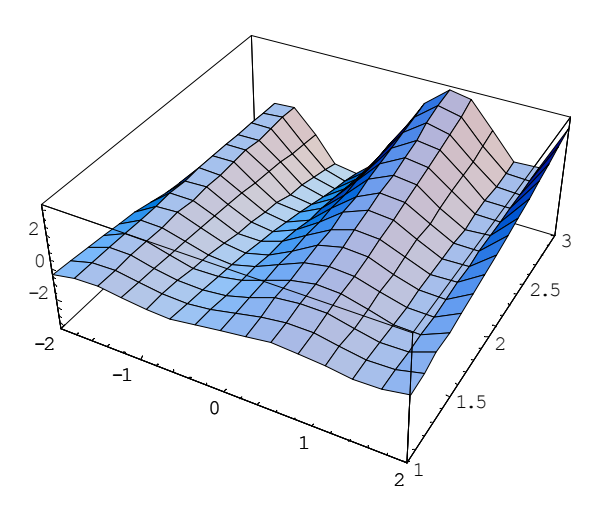

## Λύση Διαφορικών Εξισώσεων

Όταν έχουμε μια διαφορική εξίσωση με το όνομα eq, τότε με την εντολή  $Dsolve[eq,y[x],x]$ 

την λύνουμε με γ[x] εξαρτημένη μεταβλητή και x η ανεξάρτητη μεταβλητή.

```
\pi.\chi.Λύση της y'+y=0
```

```
Εντολή:
Dsolve[y'[x]+y[x]=-0,y[x],x]
```

```
Αποτέλεσμα:
\{ \{ (1+x) [x] \rightarrow e^{-x} C[1] \} \}
```
Όπου C[1] είναι η αυθαίρετη σταθερά ολοκλήρωσης και y[x]=(1+x)[x]

Διαφορική εξίσωση με αρχικές συνθήκες

Dsolve[ $\{eq,con\}$ , $y[x]$ , $x$ ]

Όπου con είναι οι αρχικές συνθήκες.

 $\pi.\chi.$ Nα λυθεί η y'+y=0 με y(0)=2

Εντολή: DSolve[ $\{y'[x]+y[x]=-0,y[0]=-2\}$ ,  $y[x],x$ ]

# Αποτέλεσμα:

 $\{ \{ (1 + x) [x] \rightarrow 2 e^{-x} \} \}$ 

#### **Συστήματα Διαφορικών Εξισώσεων**

Όπως λύνουμε μία διαφορική εξίσωση έτσι μπορούμε να λύσουμε και ένα σύστημα.

 $\pi.\chi.$ Να λυθεί το σύστημα

 $x' = x + y$  $y' = 9x + y$ Οι παράγωγοι αναφέρονται ως προς t

Εντολή: Dsolve[{x'[t]==x[t]+y[t], y'[t]==9x[t]+y[t]},{x[t],y[t]},t]

Αποτέλεσμα:

$$
\left\{ \left\{ x[t] \to \frac{1}{6} e^{-2t} (3C[1] + 3 e^{6t} C[1] - C[2] + e^{6t} C[2]) \right\}, \right.
$$
  

$$
(1+x) [t] \to \frac{1}{2} e^{-2t} (-3C[1] + 3 e^{6t} C[1] + C[2] + e^{6t} C[2]) \right\}
$$

Αυτό το κείμενο αποτελεί μια πολύ απλή εισαγωγή στη γλώσσα Mathematica και υπάρχουν ακόμα πάρα πολλές λειτουργίες. Η Mathematica έχει πολύ καλή βοήθεια από το menu Help.